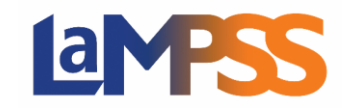

All applications that are currently in-progress, submitted or requires more information are listed in LaMPSS. To navigate to this page in LaMPSS, it is on the left navigation menu under Apply for Funding, and you will select View/Access In-Progress Forms.

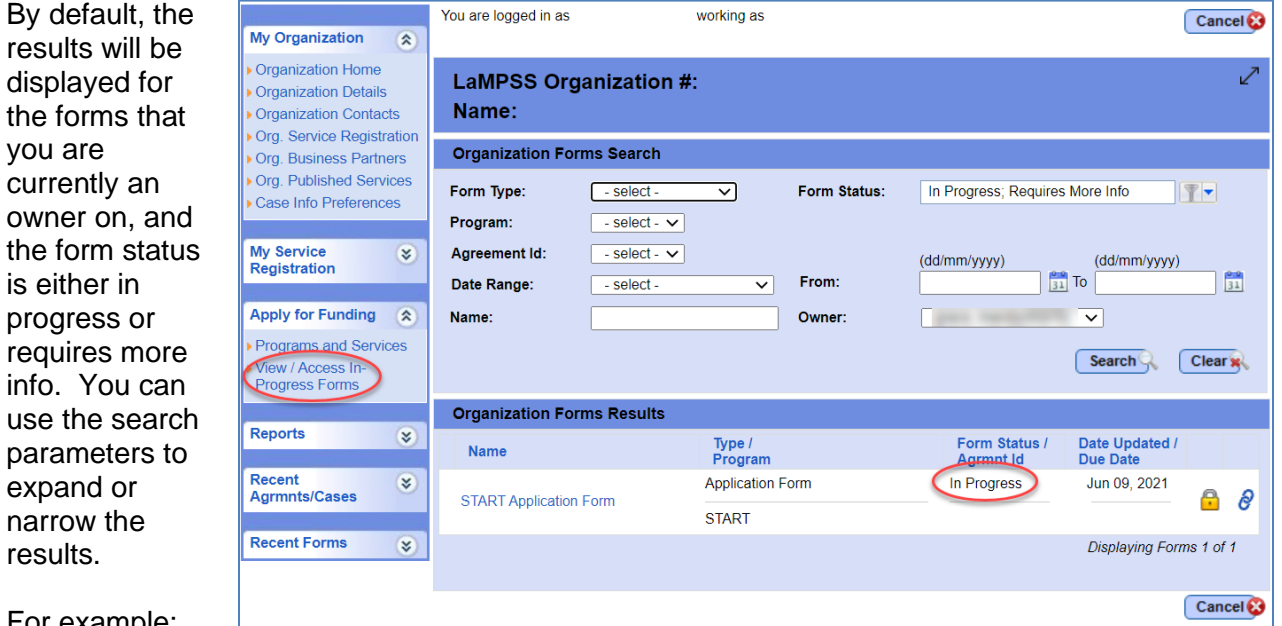

For example:

the

the

- To search for a specific form, use the Form Type dropdown.
- To search for a specific program associated with a form, use the Program dropdown.
- To search by the name of the form, you can enter the text of the form under the Name field.

Once you have selected your desired parameters or entered search criteria, click the Search button to update the Organization Forms Results. To clear the search and start over, use the Clear button.

## Organization Forms Results

The forms search results will display all forms that match the search criteria. Displayed will be the Name, Type/Program, Form Status/Agreement Id, and Date Updated/Due Date.

Application forms will only have an agreement number once the form is successfully submitted and due dates will be displayed for activity reports, financial reports, and for application forms that have an application deadline.

The results are sorted by Form Status ('In-Progress', 'Requires more Info', and 'Submitted') and name.

If a user clicks on a Form Name in the search results and you are not authorized to access the form, you will receive a warning message advising that you are not authorized to access. The error message will provide the name of the owner on the form. You will need to contact the owner and they can grant access, if necessary.

A checkbox will only be displayed to the left of the form name when a form status is showing 'In-Progress' and you are the current owner. If you wish to delete the form, you select the box and click on delete.